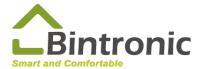

### Apple HomeKit Instruction Manual

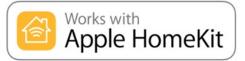

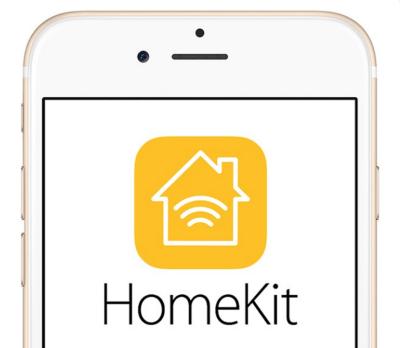

Scan me for video instruction!

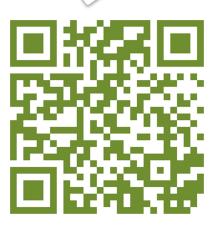

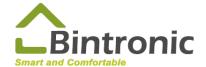

### **Bintronic** Table of Contents

| Control Box Introduction P1        |
|------------------------------------|
| Home Hub P2                        |
| <b>HomeKit Specifications P3</b>   |
| <b>Smart Curtain connection P4</b> |
| Adding-in Device P6                |
| Change the name P8                 |
| Smart Curtain Control P9           |
| <b>Add Scene P10</b>               |
| Add Automation P11                 |
| <b>Home Setting P12</b>            |
| <b>Add People P13</b>              |
| <b>Re-setting</b> P14              |
| Trouble-shotting P15               |
| WIFI Connection Advice P17         |

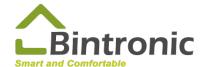

## HomeKit Control Box Introduction

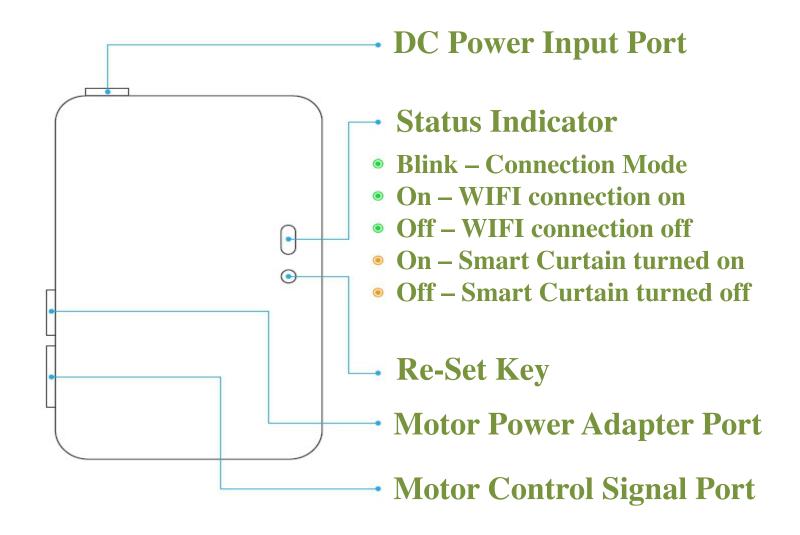

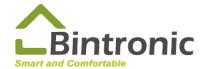

# Home Hub

Home Hub is necessary if remote control is required.

HomePod (mini), Apple TV and iPad could be used as the Home Hub. Please select 1 of the above 3 as the Home Hub.

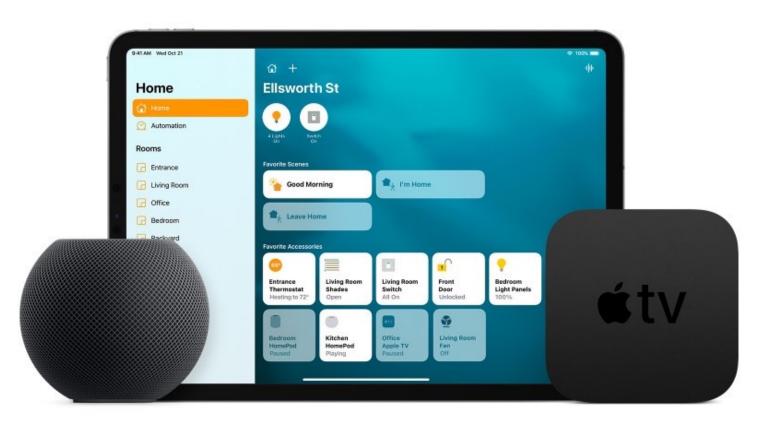

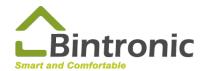

# **HomeKit**Specifications

| Product                  | DUC Shade         |
|--------------------------|-------------------|
| Model                    | SA-7556           |
| Operating<br>Temperature | 0°C ~ 40°C        |
| Operating<br>Humidity    | 0 ~ 95%RH         |
| Working<br>Voltage       | 100 ~ 240V        |
| Wireless<br>Technology   | Wi-Fi 802.11b/g/n |

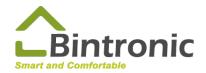

## HomeKit Smart Curtain & Control Box

#### **Smart Curtain connection to Control Box: Step (1)**

4-pin Signal Cable of the Smart Curtain, connected to [control] port.

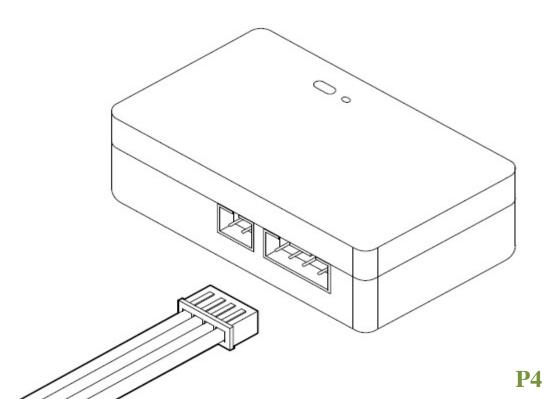

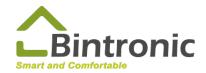

## HomeKit Smart Curtain & Control Box

#### **Smart Curtain connection to Control Box: Step (2)**

2-pin Power Cable of the Smart Curtain, connected to [power in] port

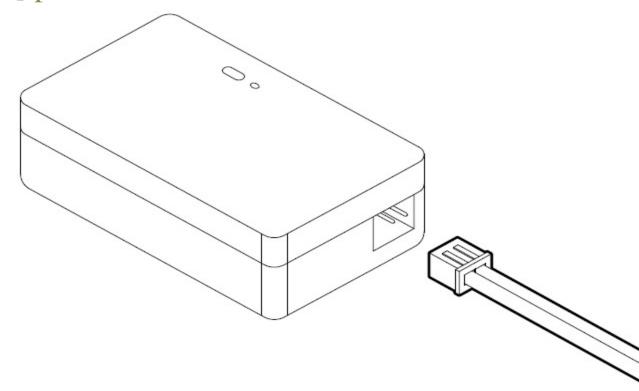

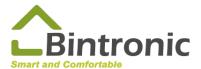

### HomeKit Adding-in Device

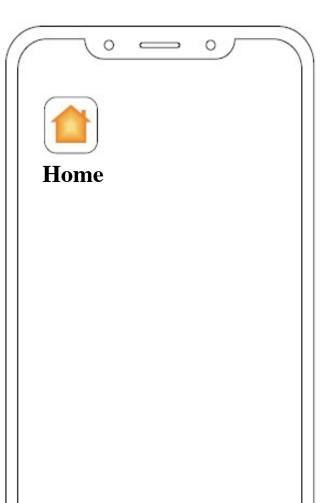

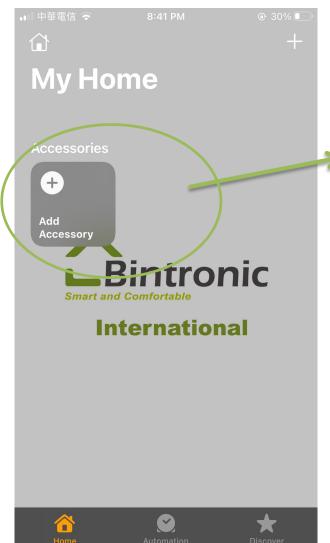

Click on "Add Accessory"

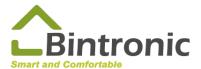

### HomeKit Adding-in Device

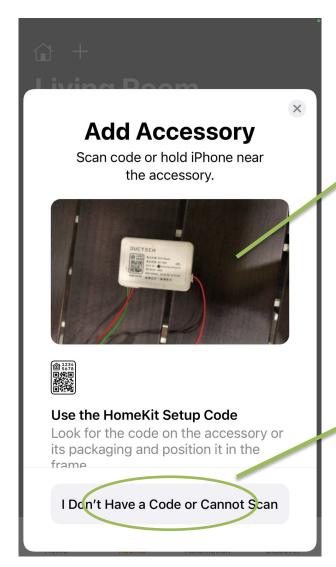

Scan QR CODE on the control box.

or

Manually enter the code (8 digits).

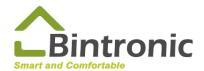

# HomeKit Change the name and other settings

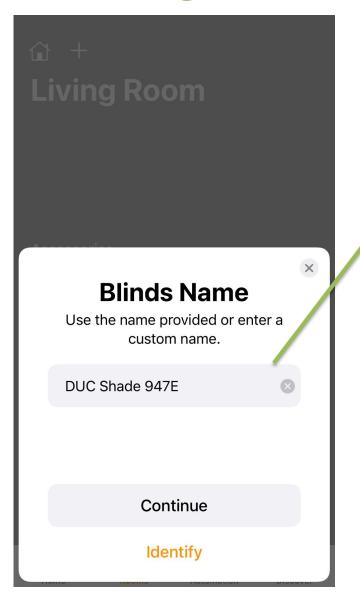

Change the name to "Smart Drape" or "Smart Roller Shade."

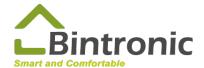

# HomeKit Smart Curtain Control

Click on Device to open or close it.

Press and hold Device to enter the percentage mode.

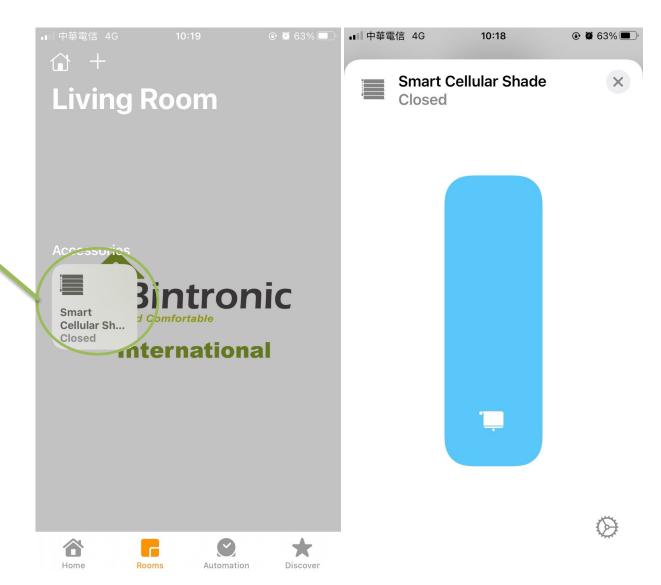

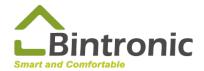

#### **HomeKit**

#### **Add Scene**

Click on it to add scene.

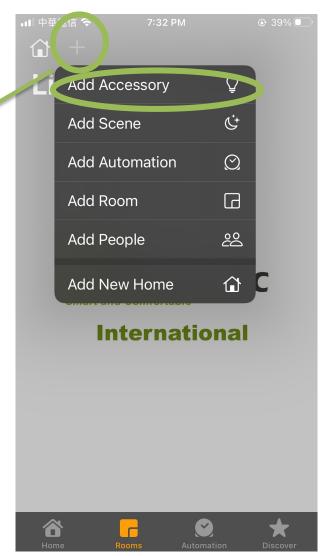

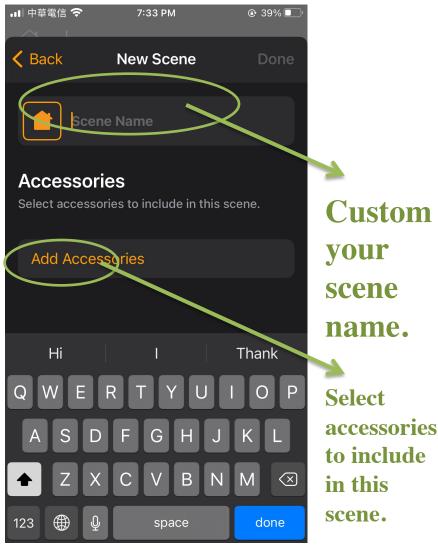

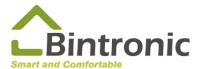

### HomeKit Add Automation

Click on Automation

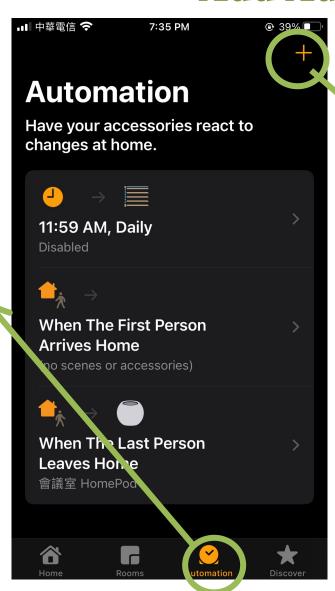

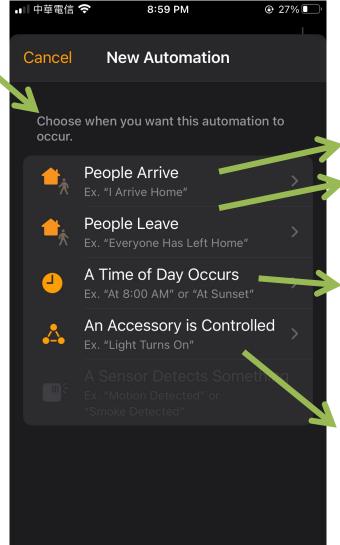

Control accessories using GPS

Control accessories at certain time

When the accessory is being controlled

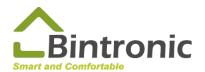

# Home Settings

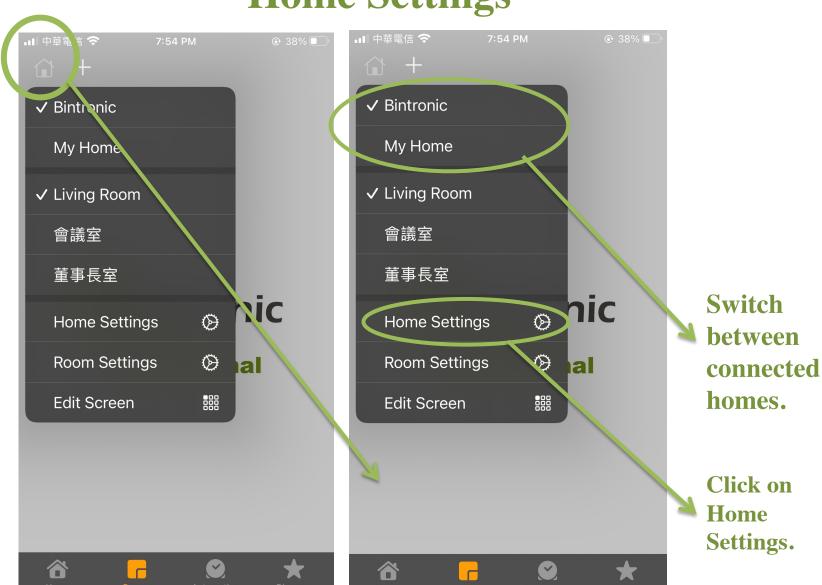

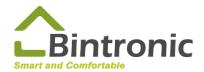

### HomeKit Add People

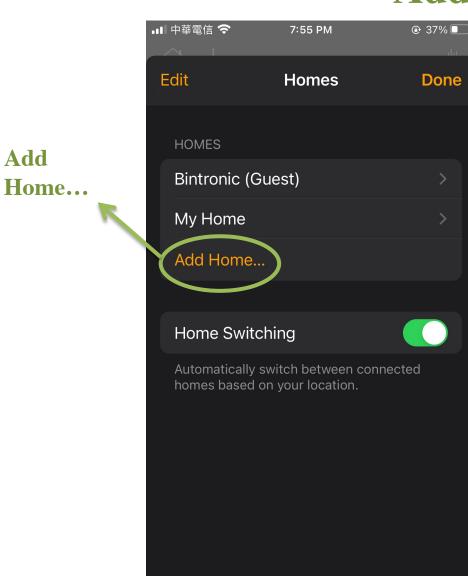

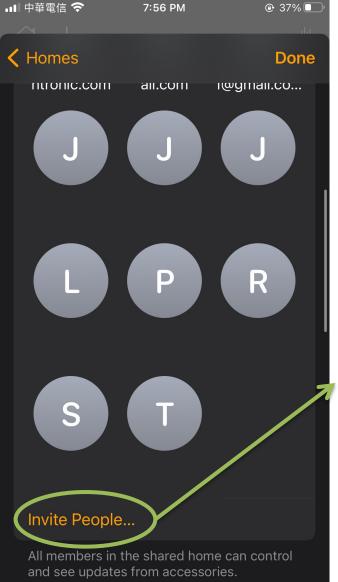

Click on "Home Setting."

Invite people by entering their Apple IDs and send invitation.

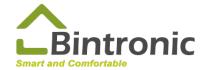

### HomeKit Re-setting

#### **Re-set Procedures**

- 1. Delete Device from APP
- 2. Press and hold Re-set button

Use a paper clip to gently press the [Re-set] button next to the indicator for about 10 seconds; you may re-set your Smart Curtain when the green LED blinks quickly and goes out for approximately 1 second.

This shall be done in Power ON condition.

3. Re-scan to add it in.

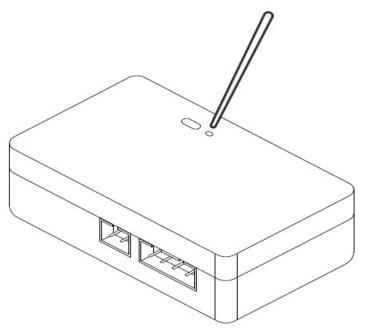

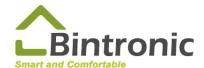

## HomeKit Troubleshooting

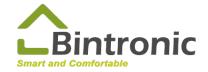

### HomeKit Simple Troubleshooting

- 1. Shut off smart curtain and control box for 30 seconds and re-start them.
- 2. Shut off WIFI router for 30 seconds and restart it.
- 3. Re-start Home Hub and iPhone.
- 4. Re-set control box and re-scan to add it in.

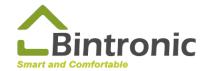

#### **WIFI Connection**

Installing multiple HomeKit Devices

Enterprise-class or higher router is recommended

EX: Unifi